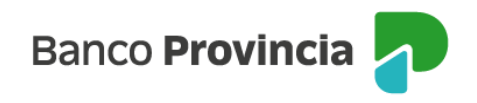

## **BIP Móvil**

## **Hacer una transferencia**

Ingresá al menú "Transferencias", opción "Nueva transferencia" y seleccioná la opción deseada: "A una Cuenta Agendada", "A mis Cuentas de Banco Provincia" o "A una nueva Cuenta Destino" y presioná "continuar".

- En caso de seleccionar "A una Cuenta Agendada" deberás seleccionar la cuenta destino. Luego completar "Cuenta a debitar", "Importe", "Motivo", "Referencia" y presioná "transferir". Debajo tendrás la opción de enviar un correo electrónico con el comprobante, en cuyo caso deberás tildar dicha opción y completar la dirección donde querés enviarlo.
- En caso de seleccionar "A mis Cuentas de Banco Provincia" deberás completar la Cuenta a Debitar", "Cuenta destino", "Motivo", "Referencia", "Importe" y presioná "transferir".
- En caso de seleccionar "A una nueva Cuenta Destino" deberás ingresar el nuevo CBU / CVU o Alias y presionar el botón "Verificar". A continuación, visualizarás los datos del titular de la cuenta de destino. Para agendar la nueva cuenta debés tildar la opción "agregar a mi agenda de Cuentas destino" y en caso de que sea una cuenta propia deberás tildar dicha opción. Luego presioná continuar e ingresá el segundo factor de seguridad.

Luego completar "Cuenta a debitar", "Importe", "Motivo", "Referencia" y presioná "transferir". Debajo tendrás la opción de enviar un correo electrónico con el comprobante, en cuyo caso deberás tildar dicha opción y completas la dirección donde querés enviarlo.

Luego de presionar el botón "Transferir", visualizarás una ventana con el detalle de la operación, si los datos son correctos deberás ingresar el segundo factor de seguridad y

BIP Móvil – Manual de Uso Transferencias Hacer una transferencia

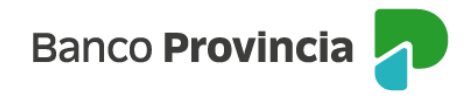

hacer clic en "Confirmar" para finalizar la transacción. En la última pantalla podrás visualizar el detalle completo de la transacción.

BIP Móvil – Manual de Uso Transferencias Hacer una transferencia

Página 2 de 2

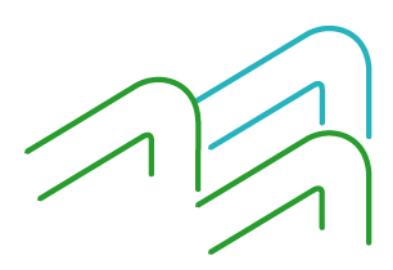